# **Lenovo Legion R25i-30 Používateľská príručka**

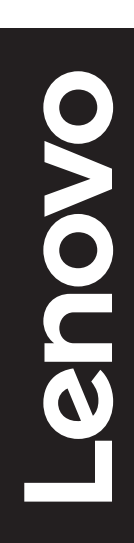

# **Čísla výrobku**

G23245FR0 67B7-GACB-WW 67B7-GASB-CB

Prvé vydanie (marec 2023)

© Autorské práva Lenovo 2023.

Výrobky, údaje, počítačový softvér a služby spoločnosti LENOVO boli vyvinuté výhradne zo súkromných zdrojov a sú vládnym organizáciám predávané ako komerčné položky, ako je to zadefinované v dokumente 48 C.F.R. 2.101 s limitovanými a obmedzenými právami na používanie, reprodukovanie a zverejnenie. VYHLÁSENIE TÝKAJÚCE SA LIMITOVANÝCH A OBMEDZENÝCH PRÁV: V prípade, ak sú údaje, počítačový softvér alebo služby dodávané na základe Dohody o poskytovaní verejných služieb "GSA", používanie, reprodukovanie alebo zverejňovanie je predmetom obmedzení ustanovených v zmluve číslo GS-35F-05925.

# Obsah

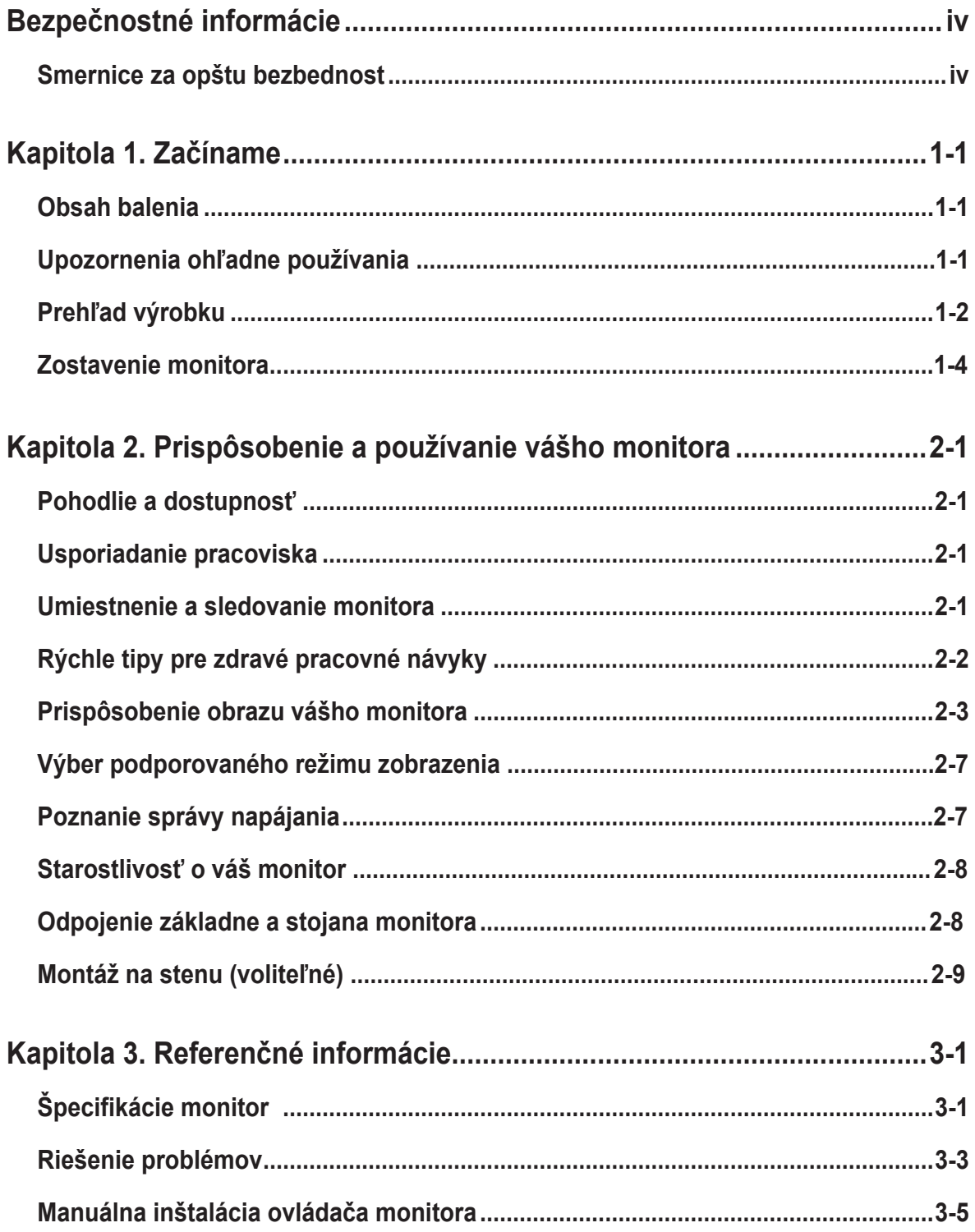

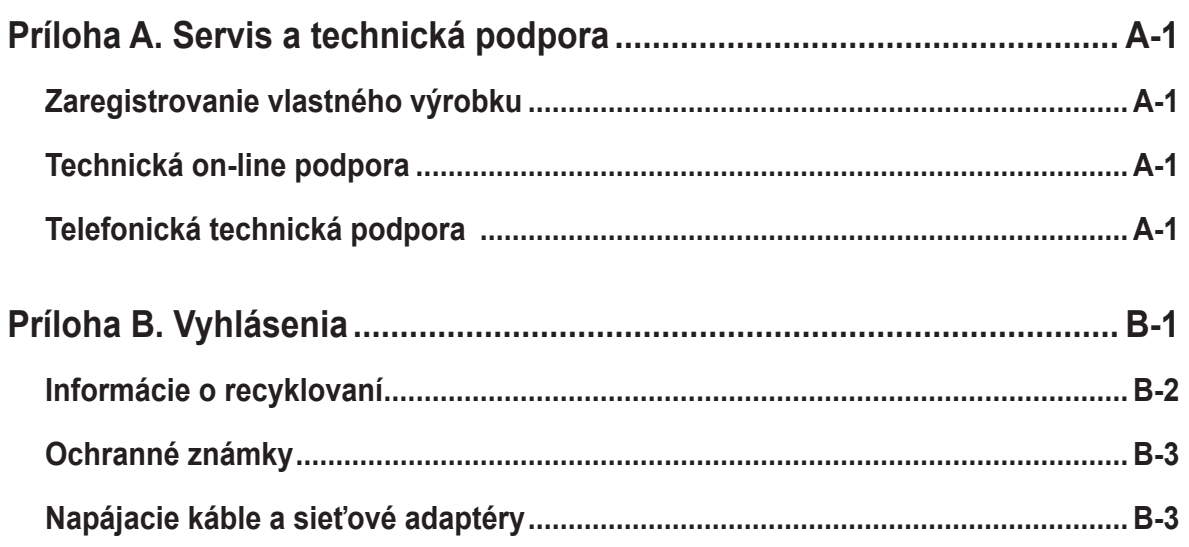

# <span id="page-4-0"></span>**Bezpečnostné informácie**

## **Smernice za opštu bezbednost**

Tipy, ktoré vám pomôžu svoj počítač bezpečne používať nájdete na adrese: http://www.lenovo.com/safety

Before installing this product, read the Safety Information.

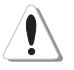

#### **NEBEZPEČENSTVO**

#### **Aby ste predišli nebezpečenstvu zasiahnutia elektrickým prúdom:**

- Kryty nesnímajte.
- Tento výrobok neprevádzkujte, ak nie je pripojený stojan.
- Tento výrobok nepripájajte ani neodpájajte počas búrky.
- Zástrčka napájacieho kábla musí byť zapojená do správne pripojenej a uzemnenej sieťovej zásuvky.
- Všetky zariadenia, ku ktorým je tento výrobok pripojený, musia byť tiež zapojené do správne pripojených a uzemnených sieťových zásuviek.
- Pri odpájaní monitora od elektrickej siete musíte zástrčku vytiahnuť zo sieťovej zásuvky. Sieťová zásuvka by mala byť jednoduchým spôsobom dostupná.

Aby ste mohli prijať špeciálne opatrenia s cieľom predísť počas prevádzky, inštalácie, vykonávania servisu, prepravy alebo skladovania zariadenia, sú k dispozícii potrebné pokyny.

Aby sa znížilo riziko zasiahnutia elektrickým prúdom, nevykonávajte servis, ktorý nie je uvedený v návode na obsluhu, a to pokiaľ na to nie ste kvalifikovaní.

#### **Manipulácia:**

• Ak je hmotnosť vášho monitora vyššia ako 18 kg (39,68 lb), odporúča sa, aby ho prenášali alebo zdvíhali dve osoby.

Pokiaľ používate montážny prvok VESA, presvedčte sa, že svetelná lišta sa nachádza dolu.

# <span id="page-5-0"></span>**Kapitola 1. Začíname**

Tento návod na obsluhu uvádza podrobné pokyny na obsluhu a je určený pre používateľa. Stručné pokyny s krátkymi informáciami nájdete v plagáte pre inštaláciu.

R25i-30 podporuje aplikáciu Lenovo Accessories and Display Manager\* – **[Artery.](https://pcsupport.lenovo.com/solutions/R25i_30)** \*Predtým Lenovo Display Control Center.

#### **Obsah balenia**

Balenie s výrobkom by malo obsahovať nasledujúce položky:

- Informačný leták
- Kniha o obmedzenej záruke Lenovo
- Plochý monitor
- Napájací kábel
- Kábel DP 1.2
- Základňa
- Stojan

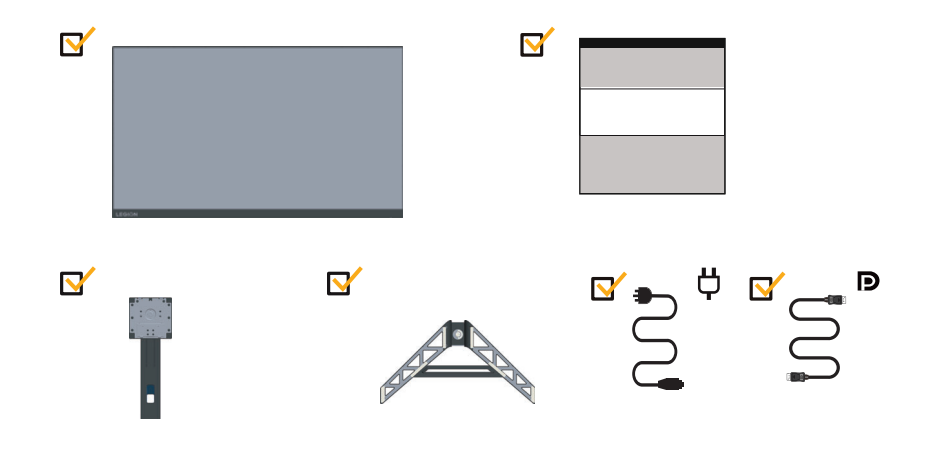

## **Upozornenia ohľadne používania**

Keď nastavujete monitor, pozrite si nasledujúcu ilustráciu. Poznámka: Nedotýkajte sa plochy obrazovka monitora. Plocha obrazovky je sklenená a hrubé zaobchádzanie alebo neprimeraný tlak by ju mohli poškodiť.

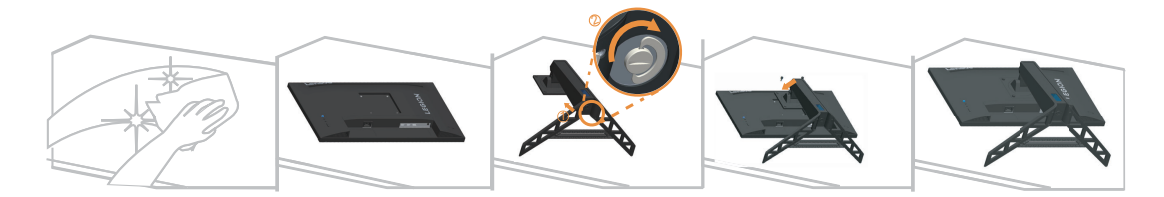

- 1. Umiestnite svoj monitor na mäkký rovný povrch tak, aby obrazovka smerovala nadol.
- 2. Zasuňte základňu smerom k stojanu, kým sa nezablokuje v správnej polohe.

3. Zarovnajte montážnu konzolu stojana s monitorom.

Poznámka: Pri inštalácii držiaka VESA si pozrite časť "Montáž na stenu (voliteľné)" na strane 2-9. Na obrazovku netlačte silou (oblúk obrazovky nahor).

## <span id="page-6-0"></span>**Prehľad výrobku**

Táto časť poskytne informácie o nastavení polôh monitora, nastavení užívateľských ovládačov a používaní zásuvky pre zaistenie kábla.

#### **Typy nastavení**

#### **Naklonenie**

Príklad rozsahu naklonenia nájdete na obrázku nižšie.

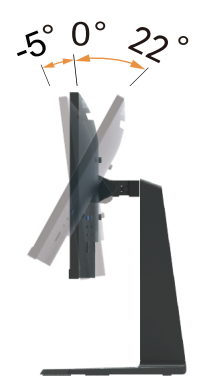

#### **Natočenie**

Pomocou zabudovaného podstavca dokážete monitor nakláňať a natáčať s cieľom získať najpohodlnejší uhol sledovania.

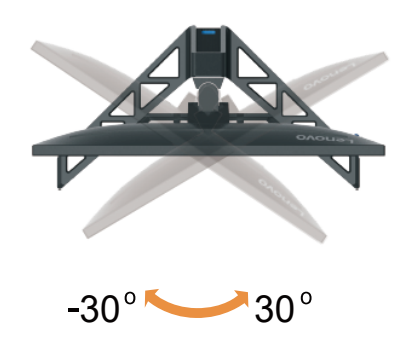

#### **Nastavenie výšky**

Na výškové nastavenie podľa potrieb používateľa stlačte monitor nadol alebo ho nakloňte.

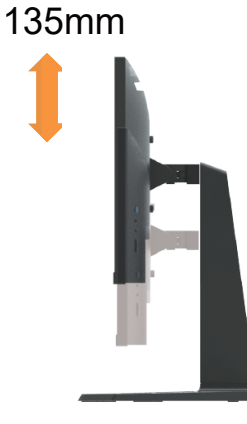

#### **Preklopenie monitora**

- Pred otáčaním obrazovky monitora nastavte polohu obrazovky. (Obrazovka monitora musí vystúpiť do svojho najvyššieho bodu a možno ju nakloniť dozadu o 22°.)
- potom otočte v smere hodinových ručičiek kým sa monitor nezastaví v polohe 90°.

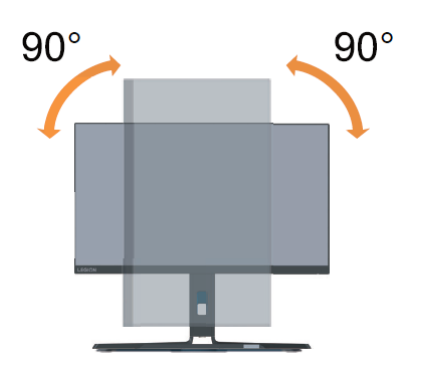

#### **Ovládacie prvky monitora**

Ovládacie prvky klávesnice na zadnom kryte umožňujú prístup k rôznym funkciám.

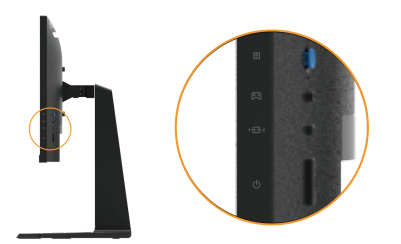

Informácie týkajúce sa používania týchto ovládacích prvkov klávesnice si pozrite v časti "Prispôsobenie obrazu vášho monitora"na strane 2-3.

#### <span id="page-8-0"></span>**Štrbina pre zámok s káblom**

Váš monitor je vybavený štrbinou pre zámok s káblom, ktorá sa nachádza na zadnej strane monitora.

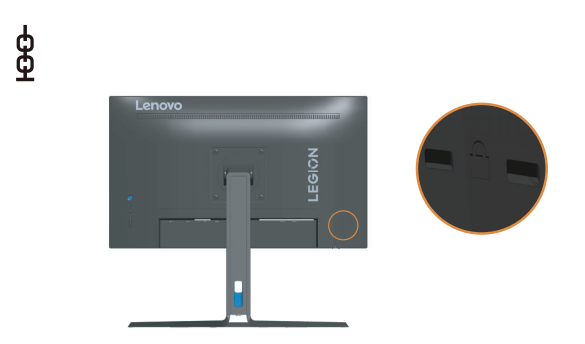

## **Zostavenie monitora**

Táto časť poskytuje informácie o tom, ako nainštalovať monitor.

#### **Pripojenie a zapnutie monitora**

**Poznámka:** Pred vykonávaním tohto pracovného postupu si prečítajte časť na strane iv Bezpečnostné informácie.

1. Vypnite počítač a všetky pripojené zariadenia a odpojte napájací kábel počítača.

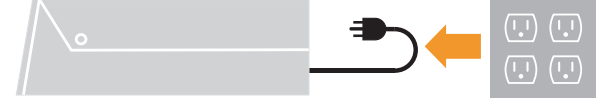

2. Podľa dolu uvedeného obrázka pripojte káble.

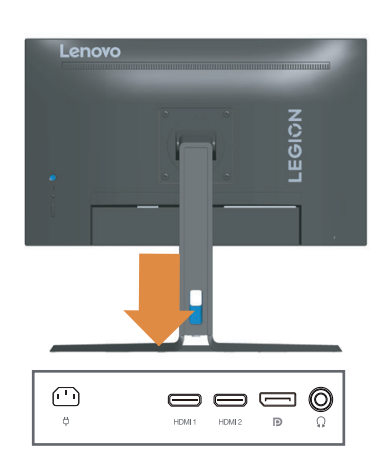

3. Prepojte jeden koniec DP kábla k DP konektoru na zadnej strane počítača a druhý

koniec k DP konektoru na monitore. Spoločnosť Lenovo odporúča zákazníkom, ktorí chcú používať na svojom monitore vstup DP, aby si zakúpili "kábel Lenovo DP do DP OB47070" (www.lenovo.com/support/monitoraccessories)

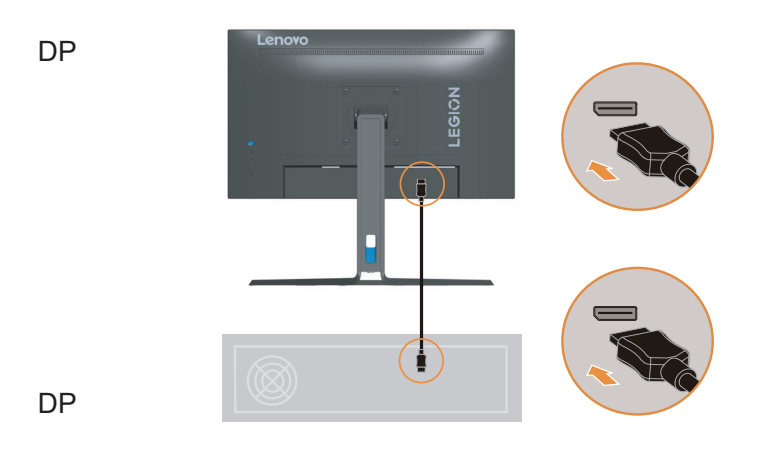

4. Prepojte jeden koniec HDMI kábla k HDMI konektoru na zadnej strane počítača a druhý koniec k HDMI konektoru na monitore. Spoločnosť Lenovo odporúča zákazníkom, ktorí chcú používať na svojom monitore vstup HDMI, aby si zakúpili "kábel Lenovo HDMI do HDMI OB47070" (www.lenovo.com/support/monitoraccessories)

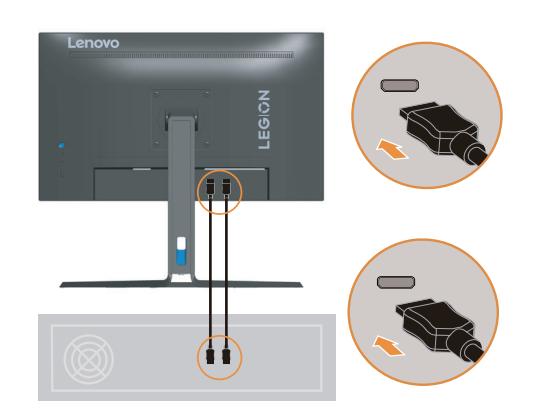

HDMI

HDMI

5. Pripojte kábel na prenos zvukového signálu reproduktora k audio konektoru monitora na prenos zvukového zdroja z portu DisplayPort alebo HDMI. **Poznámka**: Výstup zvuku v režimoch HDMI/DP.

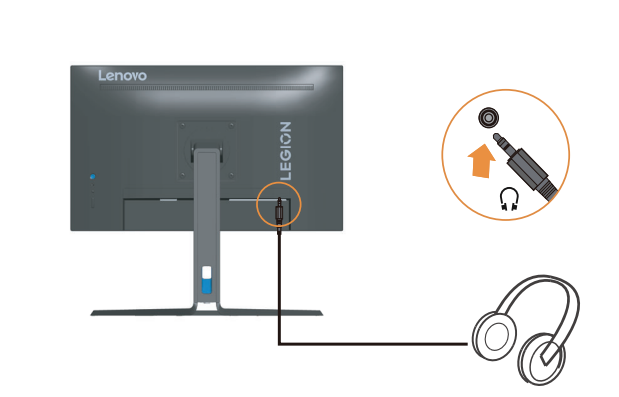

6. Zapojte napájací kábel monitora a kábel počítača do uzemnených elektrických zásuviek. **Poznámka:** Pre toto zariadenie je nutné používať certifikovaný sieťový kábel. Je potrebné dodržiavať aj národné nariadenia platné pre vykonávanie inštalácie a/alebo pre zariadenie. Použite certifikovaný sieťový kábel, ktorý nie je ľahší ako bežný flexibilný kábel z polyvinylchloridu, ktorý je v zhode s normou IEC 60227 (označenie H05VV-F 3G 0,75 mm<sup>2</sup> alebo H05VVH2-F2 3G 0,75 mm<sup>2</sup>). Ako alternatíva musí byť použitý pružný kábel zo syntetického kaučuku podľa technickej normy IEC 60245 (označenie H05RR-F 3G 0,75 mm<sup>2</sup> ).

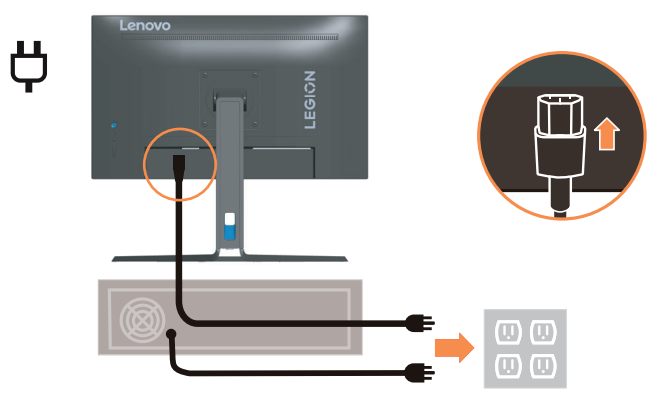

7. Káble spojte sponou na uchytenie káblov.

 $\Omega$ 

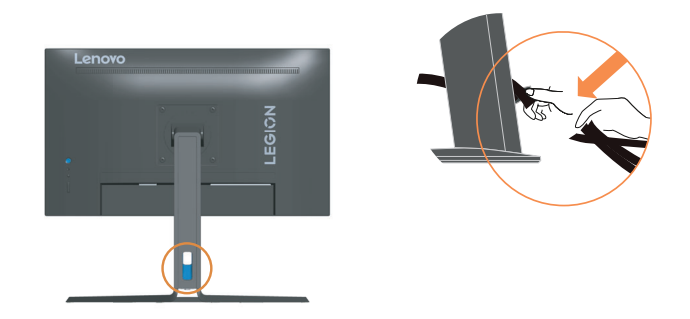

8. Zapnite monitor a počítač.

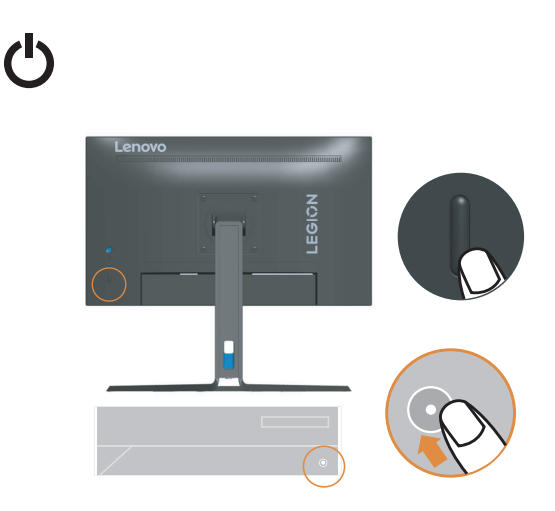

9. [Ak inštalujete ovládač monitora, z internetovej stránky Lenovo https://](http://pcsupport.lenovo.com/solutions/R25i_30)pcsupport. lenovo.com/solutions/R25i\_30. si stiahnite taký ovládač, ktorý vyhovuje modelu vášho monitora. Inštaláciu ovládača vykonajte podľa časti "Manuálna inštalácia ovládača motora" na strane 3-5.

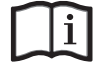

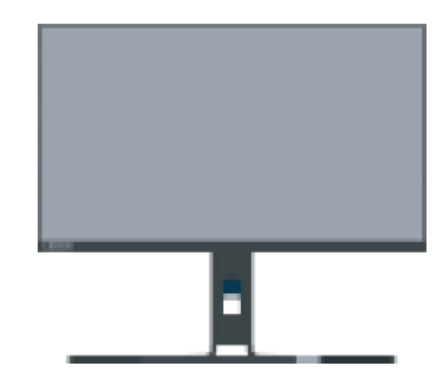

# <span id="page-12-0"></span>**Kapitola 2. Prispôsobenie a používanie vášho monitora**

Táto časť poskytuje informácie o prispôsobení a používaní monitora.

#### **Pohodlie a dostupnosť**

Dobré ergonomické postupy sú dôležité, aby ste získali maximum z vášho osobného počítača a vyhli sa nepohodliu. Usporiadajte si pracovisko a zariadenia, ktoré používate, aby vyhovovali vašim individuálnym potrebám a typu práce, ktorú vykonávate. Okrem toho používajte zdravé pracovné návyky na maximalizáciu svojho výkonu a pohodlia pri používaní počítača. Podrobnejšie informácie o ktorejkoľvek z týchto tém nájdete na webovej stránke Healthy Computing na:

http://www.lenovo.com/healthycomputing/.

#### <span id="page-12-1"></span>**Usporiadanie pracoviska**

Používajte pracovný priestor dostatočnej výšky a dostatočnej plochy, a to aby ste mohli prácu vykonávať pohodlne.

Zorganizujte si pracovnú plochu, aby vyhovovala spôsobu, akým používate materiály a zariadenie. Udržiavajte svoju pracovnú plochu v čistote s dostatkom priestoru pre materiály, ktoré obvykle používate a umiestnite položky, ktoré používate najčastejšie, ako je myš počítača alebo telefón tak, aby boli čo najjednoduchšie dosiahnuteľné.

Rozloženie a nastavenie zariadenia hrá veľkú rolu pre vašu pracovnú polohu. Nasledujúce témy opisujú, ako optimalizovať nastavenie zariadenia na dosiahnutie a udržanie dobrej pracovnej polohy.

#### **Umiestnenie a sledovanie monitora**

Umiestnite a upravte monitor vášho počítača, aby ste ho mohli pohodlne sledovať, so zreteľom na nasledujúce:

- **• Vzdialenosť pozerania:** Odporúčaná vzdialenosť na pozeranie medzi okom a obrazovkou monitora je 1,5-násobok uhlopriečky obrazovky. Riešenia na dodržanie tejto odporúčanej vzdialenosti v stiesnených kancelárskych situáciách zahŕňajú odtiahnutie stola od steny alebo priečky s cieľom vytvoriť miesto pre monitor, používanie plochého panela alebo kompaktných displejov a umiestnenie monitora v rohu stola alebo umiestnenie klávesnice do nastaviteľnej priehradky s cieľom vytvoriť hlbší pracovný povrch.
- **• Výška monitora:** Umiestnite monitor tak, že vaša hlava a krk sú v pohodlnej a neutrálnej (kolmej alebo vertikálnej) polohe. Ak váš monitor nemá možnosť nastavenia výšky, môžete na dosiahnutie požadovanej výšky podložiť pod stojan monitora knihy alebo iné pevné predmety. Všeobecným pravidlom je umiestniť monitor tak, aby bol vrch obrazovky na úrovni alebo trocha pod úrovňou očí, keď pohodlne sedíte. Nastavte si optimálnu výšku monitora tak, aby línia polohy medzi vašimi ocami a stredom monitora vyhovovala vašim preferenciám pre vzdialenosť sledovania a pohodlnému sledovaniu, keď sú vaše očné svaly v uvoľnenom stave.
- **• Sklon:** Upravte si sklon monitora tak, aby optimalizoval zobrazovanie obsahu obrazovky a bol v súlade s vami preferovanou polohu hlavy a krku.
- **• Všeobecné umiestnenie:** Umiestnite monitor tak, aby ste predišli odleskom alebo odrazom na obrazovke zo stropného osvetlenia alebo blízkych okien.

<span id="page-13-0"></span>Ďalej sú uvedené niektoré iné tipy pre pohodlné pozeranie na monitor:

- **•** Používajte primerané osvetlenie pre typ práce, ktorú vykonávate.
- **•** Používajte jas, kontrast a ovládače prispôsobenia obrazu, ak ich monitor má, na optimalizáciu obrazu na obrazovke, aby ste dosiahli vaše preferencie prezerania.
- **•** Udržiavajte obrazovku vášho monitora čistú, aby ste sa mohli sústrediť na obsah obrazovky.

Každá koncentrovaná a neprerušovaná vizuálna aktivita môže byt pre vaše oči únavná. Nezabudnite sa pravidelne pozrieť preč od obrazovky monitora a sústrediť sa na vzdialený objekt, čo umožní vašim očným svalom oddych. Ak máte nejaké otázky ohľadne únavy očí alebo nepohodlia pri videní, požiadajte o radu očného odborníka.

## **Rýchle tipy pre zdravé pracovné návyky**

Nasledujúce informácie sú súhrnom niektorých dôležitých faktorov, ktoré by ste mali zvážiť, aby ste sa cítili pohodlne a zostali produktívni kým používate počítač.

- **• Dobrá poloha začína nastavením zariadenia:** Rozloženie vašej pracovnej plochy a nastavenie počítača majú veľký účinok na vašu polohu počas používania počítača. Nastavte si optimálnu polohu a orientáciu vášho zariadenia podľa tipov, ktoré sú opísané v časti "Usporiadanie pracovnej plochy"[na strane 2-1,](#page-12-1) aby ste mohli udržať pohodlnú a produktívnu pracovnú polohu. Využívajte možnosti nastavenia, ktoré poskytujú komponenty vášho počítača a kancelársky nábytok, ktoré najlepšie vyhovujú vašim preferenciám teraz a aj keď sa časom zmenia.
- **• Malé zmeny polohy vám môžu pomôcť predísť nepohodliu:** Čím dlhšie sedíte a pracujete pred počítačom, tým je dôležitejšie všímať si pracovnú polohu. Nemajte rovnakú polohu počas príliš dlhej doby. Pravidelne robte malé zmeny vašej polohy, čo vám pomôže zabrániť nepohodliu, ktoré by mohlo časom narastať. Využívajte všetky možnosti prispôsobenia, ktoré poskytuje váš kancelársky nábytok alebo zariadenie, aby ste robili zmeny polohy
- **• Krátke, pravidelné prestávky pomáhajú zabezpečiť zdravú prácu s počítačom:** Pretože práca s počítačom je primárne statickou aktivitou, je obzvlášť dôležité robiť v práci krátke prestávky. Keď používate počítač, občas sa postavte pred svojim pracoviskom, pretiahnite sa, prejdite sa napiť vody, alebo si urobte inú krátku prestávku v používaní počítača. Krátka prestávka v práci prinesie vášmu telu vítanú zmenu polohy a pomôže zabezpečiť, že sa budete cítiť pohodlne a zostanete produktívny po celý čas práce.

## <span id="page-14-1"></span><span id="page-14-0"></span>**Prispôsobenie obrazu vášho monitora**

Táto časť popsuje funkcie používateľských ovládacích prvkov používaných na nastavenie obrazu monitora.

#### **Používanie ovládačov s priamym prístupom**

Ovládače s priamym prístupom môžete používať, keď nie je zobrazený obrazovkový displej (OSD).

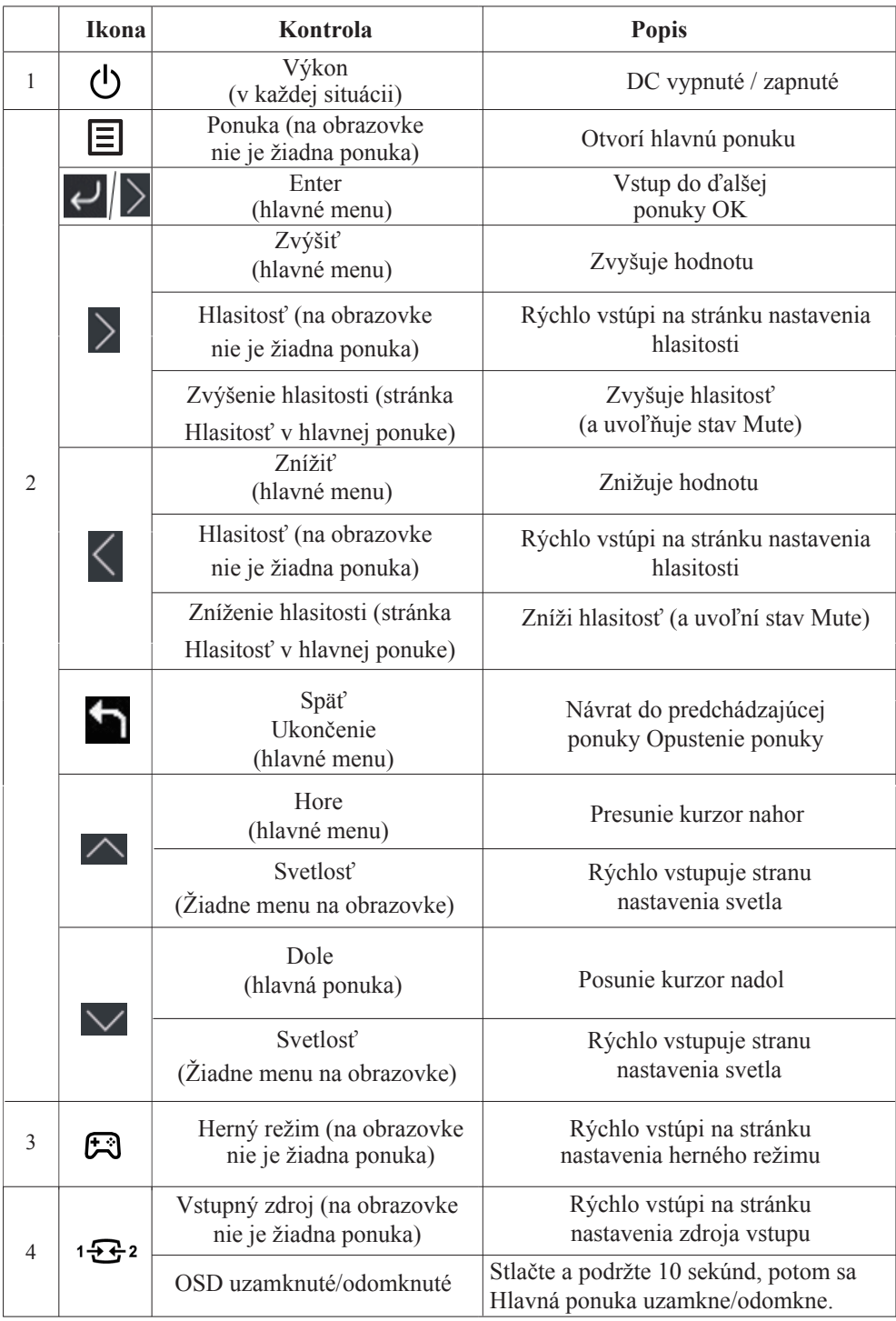

#### **Používanie ovládačov na obrazovkovom displeji (OSD)**

Prostredníctvom OSD je možné sledovať prispôsobenie nastavení používateľských ovládačov.

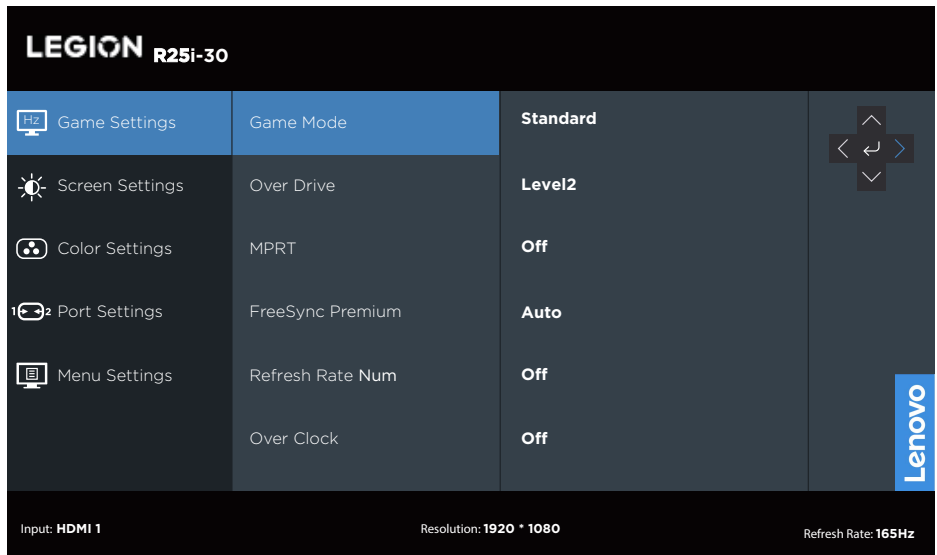

Používanie ovládacích prvkov:

- 1. Stlačte  $\boxed{\equiv}$  a otvorí sa hlavná ponuka OSD.
- 2. Na pohyb medzi ikonami použite  $\sim$  alebo  $\vee$ . Vyberte nejakú ikonu a stlačte  $\leftrightarrow$  pre prístup k tejto funkcii. Ak existuje podponuka, medzi voľbami sa môžete pohybovať pomocou  $\triangle$ alebo $\vee$ , potom stlačte  $\leftrightarrow$  na výber tejto funkcie. Nastavenia vykonajte pomocou  $\triangle$ alebo $\triangle$ , potom stlačte  $\triangle$  na uloženie.
- 3. Na pohyb naspäť cez podponuky a odchod z OSD stlačte .

| Ikona OSD v             | Podmenu             | Popis                                                                                     | Ovládanie a              |  |
|-------------------------|---------------------|-------------------------------------------------------------------------------------------|--------------------------|--|
| hlavnej ponuke          |                     |                                                                                           | úpravy<br>Všetky vstupné |  |
|                         |                     | [Štandard]<br>Štandard                                                                    | porty                    |  |
|                         |                     |                                                                                           |                          |  |
|                         | Hrací mód           | FPS1<br>FPS <sub>2</sub>                                                                  |                          |  |
|                         |                     |                                                                                           |                          |  |
|                         |                     | Preteky                                                                                   |                          |  |
|                         |                     | <b>RTS</b>                                                                                |                          |  |
|                         |                     | Hra 1 [jas/Over Drive/kontrast/<br>Relatívna gama]                                        |                          |  |
|                         |                     | Hra 2 [jas/Over Drive/kontrast/<br>Relatívna gama]                                        |                          |  |
|                         |                     | [Úroveň 2]                                                                                |                          |  |
|                         |                     | Vypnuté                                                                                   |                          |  |
| Nastavenia              |                     | Úroveň 1                                                                                  |                          |  |
| hry                     | Over Drive          | Úroveň 2                                                                                  |                          |  |
|                         |                     | Úroveň 3                                                                                  |                          |  |
|                         |                     | Úroveň 4                                                                                  |                          |  |
|                         | <b>MPRT</b>         | [Vypnuté] Zapnuté/Vypnuté                                                                 |                          |  |
|                         | FreeSync Premium    |                                                                                           |                          |  |
|                         |                     | [Automaticky] Vypnuté/Automaticky                                                         | Iba HDMI porty           |  |
|                         | AdaptiveSync        | [Automaticky (AMD FreeSync Premium )]<br>Automaticky (AMD FreeSync Premium)/<br>Vypnuté   | Iba DP porty             |  |
|                         | Obnovovacia         | [Vypnuté] Vypnuté/Vľavo hore/Vpravo                                                       |                          |  |
|                         | frekvencia č        | hore/Vľavo dole/Vpravo dole                                                               |                          |  |
|                         | Pretaktovanie       | [Vypnuté] Vypnuté/Zapnuté                                                                 |                          |  |
|                         | Jas                 | [75] $0 \sim 100$                                                                         | Všetky vstupné           |  |
|                         | Kontrast            | $[75]$ 0~100                                                                              | porty                    |  |
|                         | <b>DCR</b>          | [Vypnuté] Zapnuté/Vypnuté                                                                 |                          |  |
|                         | <b>HDR</b>          | [Automaticky] Automaticky/Fotografie HDR<br>/Film HDR/Hra HDR/HDR 400/HDR vypnuté         |                          |  |
|                         | Dark Boost          | [Úroveň 4] Úroveň 1/Úroveň 2/Úroveň 3/Úroveň 4                                            |                          |  |
|                         | <b>Scaling Mode</b> | [Celá obrazovka]                                                                          |                          |  |
| Nastavenia<br>obrazovky |                     | Originál AR/[Celá obrazovka]                                                              |                          |  |
|                         | Sharpness           | $[40]$ 0~100                                                                              |                          |  |
|                         | Relatívna gama      | [Predvolené] -0,4/-0,2/Predvolené/+0,2/+0,4/Vyp.                                          |                          |  |
|                         | Rozsah video        | [Celý rozsah 0 až 255]<br>Automaticky/Celý rozsah 0 až 255/<br>Obmedzený rozsah 16 až 235 | Iba HDMI porty           |  |
|                         | Farebný Temp.       | [Teplo]                                                                                   |                          |  |
| Nastavenia<br>farieb    |                     | DCI-P3                                                                                    |                          |  |
|                         |                     | sRGB                                                                                      |                          |  |
|                         |                     | Teplo                                                                                     |                          |  |
|                         |                     | Neutrálne                                                                                 |                          |  |
|                         |                     | Cool                                                                                      |                          |  |
|                         |                     | Používateľ (Vyberte túto možnosť, aby ste<br>vložili nasledujúcu stranu)                  |                          |  |
|                         | Nasýtenie           | $[50]0 - 100$                                                                             |                          |  |

*Tabuľka č. 2-1. Funkcie OSD*

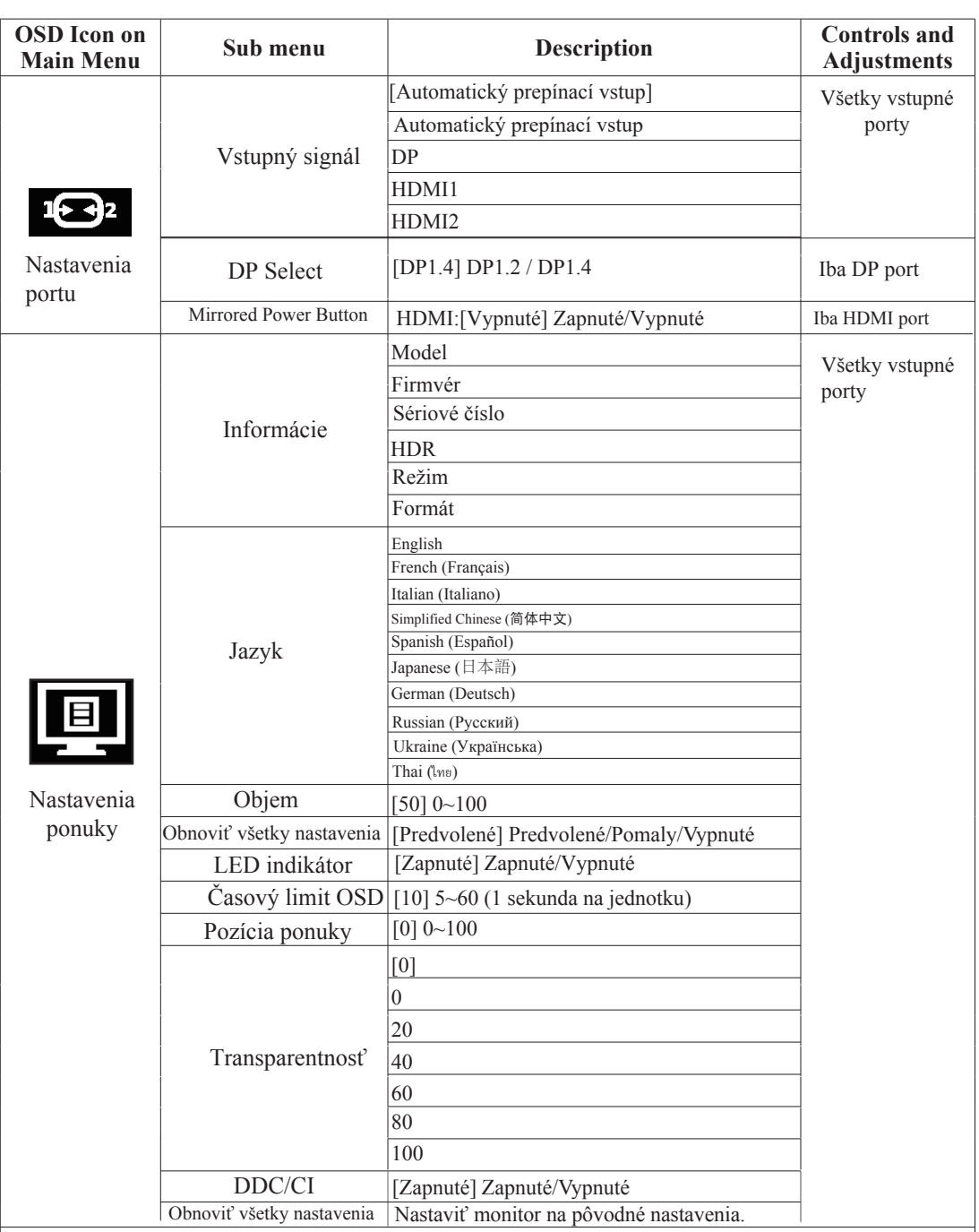

\*Použitieúrovne 4 (Over Drive) môže mať za následok zníženú kvalitu zobrazenia, keď sa zobrazujú rýchlo pohybujúce video grafiky.

Používatelia by mali skontrolovať úroveň 4 (Over Drive), aby overili, či je zlučiteľná s akýmikoľvek aplikáciami, s ktorými by ho chceli používať.

\*Zapnúťfunkciu HDR zobrazenia si vyžaduje, aby pripojený počítačový systém podporoval funkciu HDR. \*Adaptívnasynchronizácia a prehodinovanie 180Hz sú výsledky testov získané v laboratórnom prostredí. Skutočná výkonnosť sa môže líšiť v závislosti od životného prostredia používateľa.

\*Funkciaprehodinovania bude automaticky vypnutá po 30 minútach. Predĺžené používanie funkcie prehodinovania môže viesť k abnormálnemu zobrazeniu obrazovky alebo in ým nežiaducim účinkom. Lenovo odporúča priame pripojenie k tejto funkcii. Nepoužívajte, prosím, kábel alebo adaptér adaptéra.

## **Výber podporovaného režimu zobrazenia**

Režim zobrazenia, ktorý monitor používa, riadi počítač. Preto, ak chcete zmeniť režim zobrazenia, prečítajte si dokumentáciu k počítaču, kde sú uvedené detaily.

Veľkosť, poloha a tvar obrazu sa môžu v režime zobrazenia líšiť. Toto je normálne a obraz sa môže pomocou automatického nastavenia obrazu a jeho ovládacích prvkov znova upraviť.

Na rozdiel od CRT monitorov, ktoré potrebujú vysokú frekvenciu obnovovania obrazovky za účelom minimalizovania kmitania, technológia LCD alebo technológia plochých monitorov sú bez kmitania.

**Poznámka:** Ak ste svoj systém predtým používali v spojení s CRT monitorom a v súčasnosti je nakonfigurovaný na režim zobrazenia mimo rozsahu tohto monitora, možno budete musieť opätovne dočasne pripojiť CRT monitor až dokiaľ neprekonfigurujete systém; vhodné je nastavenie 1920 x 1080 pri 165 Hz, ktoré predstavuje bežný režim zobrazenia.

Ďalej uvedené režimy zobrazovania boli optimalizované vo výrobe.

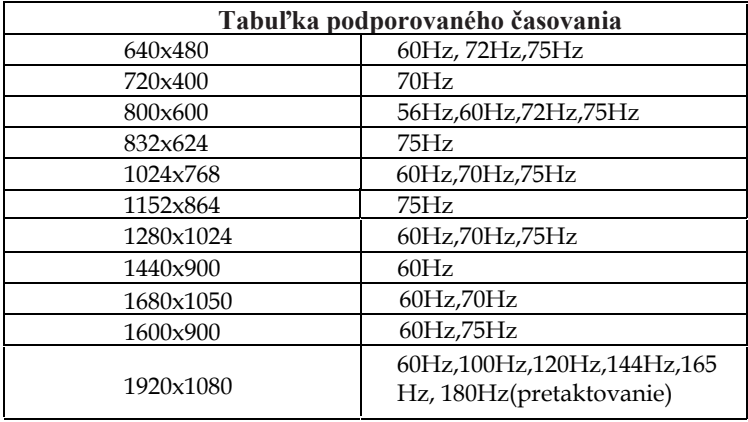

*Tabuľka č. 2-2. Režimy zobrazovania nastavené vo výrobe*

#### **Poznanie správy napájania**

Sprava napájania sa spustí, keď počítač zistí, že nepoužívate myš ani klávesnicu počas používateľom zadefinovaného obdobia. Existuje niekoľko stavov, ktoré sú opísané v nasledujúcej tabuľke. Pre optimálny výkon vypnite monitor na konci každého pracovného dňa, alebo vždy, keď očakávate, že ho nebudete používať dlhší čas počas dňa.

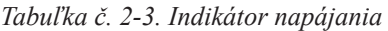

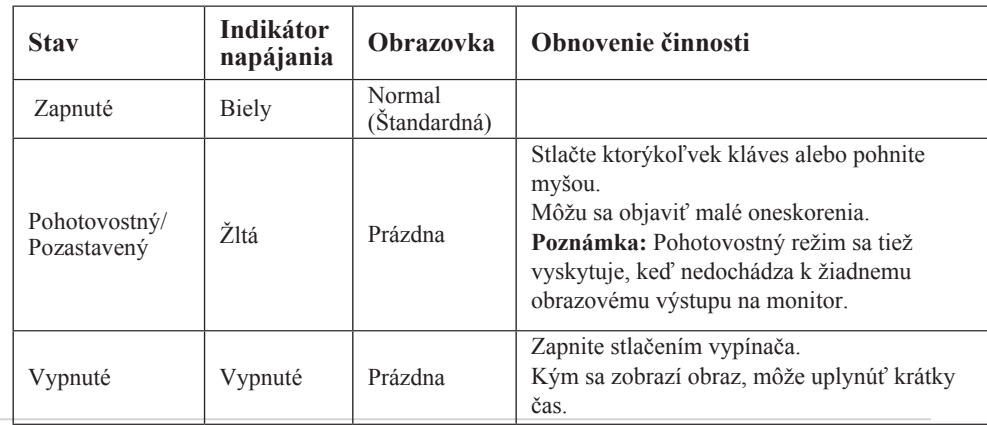

2. Prispôsobenie a používanie vášho monitora 2-7

#### <span id="page-19-0"></span>**Starostlivosť o váš monitor**

Skôr ako budete vykonávať akúkoľvek údržbu monitora, vypnite napájanie.

#### **Nerobte nasledujúce:**

- Nelejte vodu alebo tekutiny priamo na monitor.
- Nepoužívajte rozpúšťadlá alebo abrazívne prostriedky.
- Nepoužívajte na čistenie monitora alebo iného elektrického zariadenia horľavé čistiace materiály.
- Nedotýkajte sa obrazovky monitora ostrými alebo drsnými predmetmi. Tento typ kontaktu môže spôsobiť trvalé poškodenie obrazovky.
- Nepoužívajte čistiace prostriedky, ktoré obsahujú antistatické roztoky alebo podobné prísady. Mohli by poškodiť povrch obrazovky.

#### **Robte nasledujúce:**

- Zľahka navlhčite vodou mäkkú látku a použite ju na jemné otretie krytu a obrazovky.
- Odstráňte navlhčenou látkou a trochou jemného saponátu mastné fľaky alebo odtlačky prstov.

## **Odpojenie základne a stojana monitora**

Krok 1: Monitor položte na mäkký a rovný povrch. Krok 2: Pred odpojením stojana od monitora odskrutkujte skrutky zo stojana.

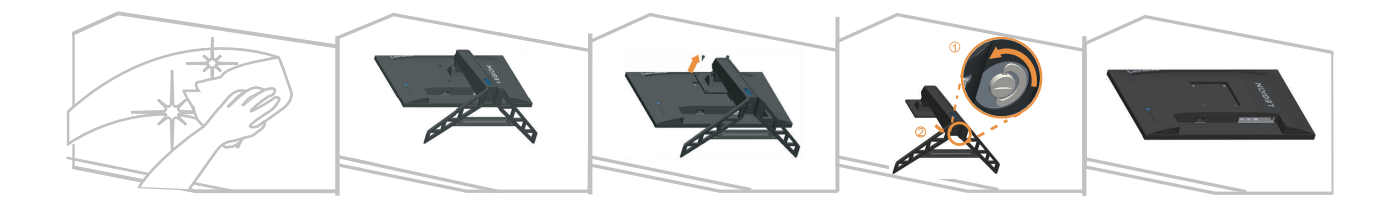

## **Montáž na stenu (voliteľné)**

Pozrite si pokyny dodávané so základnou montážnou súpravou. Aby ste mohli zmeniť svoj LCD displej zo stolového na nástenný, vykonajte nasledujúce:

Krok 1: Presvedčte sa, že hlavný vypínač je vypnutý a následne odpojte sieťový kábel. Krok 2: LCD displej položte čelom dolu na uterák alebo prikrývku.

Krok 3: Z monitora odpojte základňu a stojan. Pozrite si časť "Odpojenie základne a stojana monitora"na strane 2-8.

Krok 4: Namontujte kompatibilnú montážnu konzolu z montážnej súpravy na stenu WESA. (Vzdialenosť 100 x 100 mm), montážne skrutky WESA typu M4 x 10 mm.

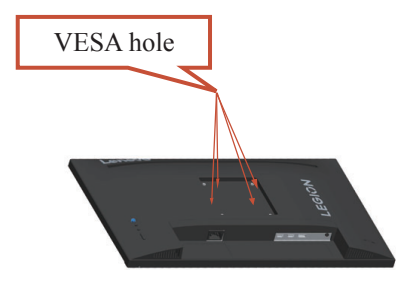

Krok 5: LCD displej namontujte na stenu, a to podľa pokynov pre montážnu súpravu pre montáž na stenu. Pre použitie jedine v spojení s ekvivalentom konzoly pre montáž na stenu s minimálnou nosnosťou/zaťažením: 8kg

#### **Poznámka:**

Keď používate pružné rameno, monitor nesklápajte dolu viac ako o 5 stupňov.

# <span id="page-21-0"></span>**Kapitola 3. Referenčné informácie**

V tejto časti sa uvádzajú technické parametre monitora, návod na manuálnu inštaláciu ovládača monitora a informácie týkajúce sa riešenia problémov.

# **Špecifikácie monitora**

| Rozmery                                                                | Hĺbka                           | 258.8 mm (10.19 palcov)                       |  |
|------------------------------------------------------------------------|---------------------------------|-----------------------------------------------|--|
|                                                                        | Výška                           | 364.2~499.2 mm (14.34~19.65 palcov)           |  |
|                                                                        | Šírka                           | 557.3 mm (21.94 palcov)                       |  |
| Stojan                                                                 | Naklonenie                      | Rozsah: $-5^{\circ}$ ~ $22^{\circ}$           |  |
| Montážna zostava<br><b>VESA</b>                                        | Je podporovaná                  | 100 mm (3.94 palcov)                          |  |
| Obraz                                                                  | Veľkosť viditeľného<br>obrazu   | 622.3 mm (24.5 palcov)                        |  |
|                                                                        | Maximálna výška                 | 302.62mm (11.91palcov)                        |  |
|                                                                        | Maximálna šírka                 | 543.74 mm (21.41 palcov)                      |  |
|                                                                        | Rozstup pixlov                  | $0.2832$ mm(H) x $0.2802$ mm(V)               |  |
| Vstup energie                                                          | Menovité hodnoty                | 100-240 VAC<br>$47 - 63$ Hz<br>1.2A           |  |
| Spotreba energie<br>Poznámka:<br>Údaje o spotrebe<br>energie sa týkajú | Štandardná prevádzka            | $<$ 32 W (max)<br>$<$ 19.15 W (Typické)       |  |
| kombinácie<br>monitora a<br>napájania.                                 | Pohotovostný/<br>Pozastavený    | $< 0.5 W$ (Digitálne)                         |  |
|                                                                        | Vypnuté                         | <0.3W pri 100 V str. prúde a 240 V str. prúde |  |
| Obrazový vstup                                                         | Rozhranie                       | DP                                            |  |
| DP (digitálny)                                                         | Vstupný signál                  | VESA TMDS (Panel Link™)/DP                    |  |
|                                                                        | Horizontálna<br>adresovateľnosť | 1920 pixlov (max)                             |  |
|                                                                        | Vertikálna<br>adresovateľnosť   | 1080 riadkov (max)                            |  |
|                                                                        | Taktovacia frekvencia           | 450 MHz                                       |  |

*Tabuľka č. 3-1. Špecifikácie monitora pre typ – model G23245FR0*

<span id="page-22-0"></span>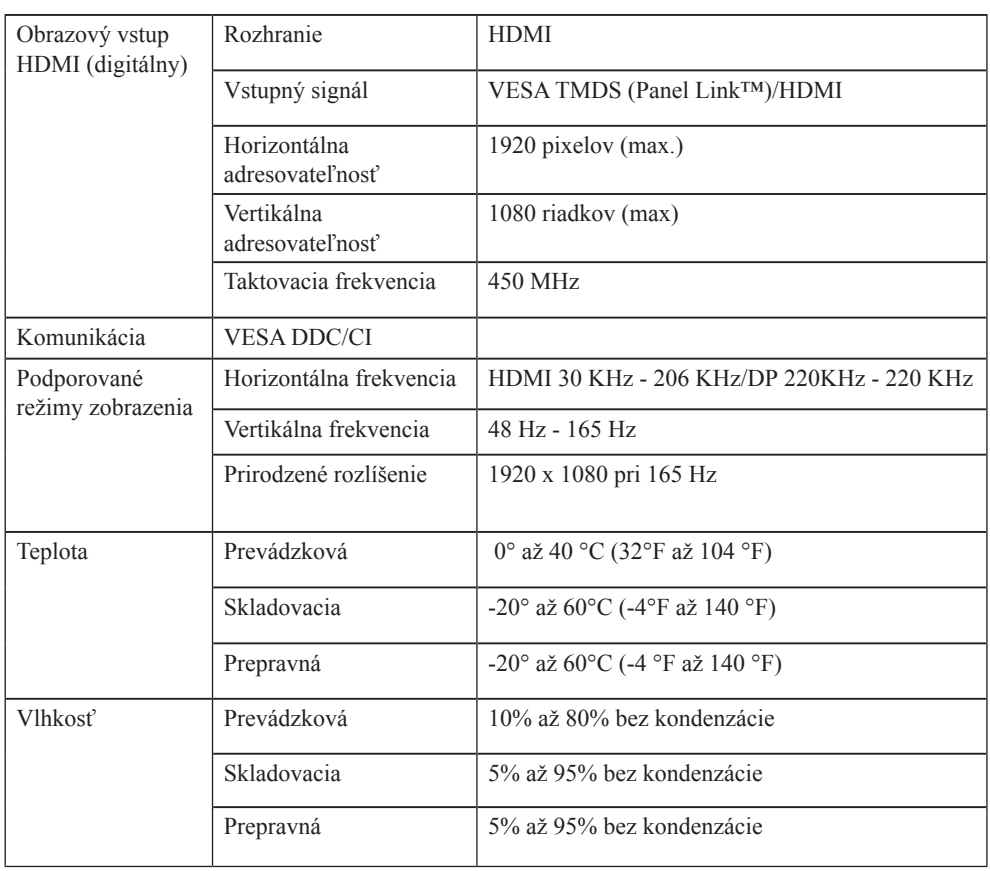

## **Riešenie problémov**

Ak máte problém s nastavením alebo používaním monitora, môžete byt schopní vyriešiť ho sami. Skôr ako zavoláte predajcu alebo spoločnosť Lenovo, vyskúšajte odporúčané činnosti, ktoré sú príslušné pre váš problém.

*Tabuľka č. 3-2. Riešenie problémov*

| Problém                                                                                                    | Možná príčina                                                                                                    | Odporúčaná akcia                                                                                                    | Odkaz                                                            |
|----------------------------------------------------------------------------------------------------|----------------------------------------------------------------------------------------------------|----------------------------------------------------------------------------------------------------|------------------------------------------------------------------|
| Na obrazovke sa<br>zobrazia slová<br>"Out of Range<br>(Mimo rozsahu)" a<br>indikátor napájania<br>bliká namodro. | Systém je nastavený<br>na zobrazovací<br>režim, ktorý monitor<br>nepodporuje.                                                                                 | · Ak vymieňate starý<br>monitor, znova ho zapojte<br>a upravte zobrazovací<br>režim, aby bol v<br>špecifikovanom rozsahu<br>pre váš nový monitor.<br>· Ak používate systém<br>Windows, reštartujte<br>systém v bezpečnom<br>režime, potom vyberte<br>podporovaný zobrazovací<br>režim pre váš počítač.<br>· Ak tieto voľby nefungujú,<br>obráťte sa na Stredisko<br>zákazníckej podpory. | "Výber<br>podporovaného<br>režimu zobrazenia"<br>na strane 2-7   |
| Kvalita obrazu nie<br>je akceptovateľná.                                                                         | Kábel video signálu<br>nie je celkom pripojený<br>k monitoru alebo k<br>systému.                                                                              | Presvedčte sa, či je signálny<br>kábel dôkladne zasunutý do<br>systému a monitora.                                                                                                    | "Pripojenie a<br>zapnutie monitora"<br>na strane 1-4             |
|                                                                                                    | Nastavenie farieb nie je<br>správne.                                                                                                    | Vyberte iné nastavenie farieb<br>z ponuky OSD.                                                                                                    | "Prispôsobenie<br>obrazu vášho<br>monitora" na strane<br>$2 - 3$ |
|                                                                                                    | Nebola vykonaná<br>funkcia automatického<br>nastavenia obrazu.                                                                                                | Vykonajte automatické<br>nastavenie obrazu.                                                                                                    | "Prispôsobenie<br>obrazu vášho<br>monitora" na strane<br>$2 - 3$ |
| Indikátor napájania<br>nesvieti a nie je<br>žiadny obraz.                                                        | · Hlavný vypínač<br>monitora nie<br>je stlačený.<br>· Sieťový kábel je<br>uvoľnený alebo<br>odpojený.<br>· V zásuvke nie je<br>prívod elektrickej<br>energie. | · Presvedčte sa, či je sieťový<br>kábel správne pripojený.<br>· Presvedčte sa, či je<br>v zásuvke prívod<br>elektrickej energie.<br>· Zapnite monitor.<br>· Skúste použiť iný<br>sieťový kábel.<br>· Skúste použiť inú zásuvku.                                                                                                    | "Pripojenie a<br>zapnutie monitora"<br>na strane 1-4             |
| Obrazovka je bez<br>obrazu a indikátor<br>napájania je žltý.                                                     | Monitor je v režime<br>Pohotovostný/<br>Pozastavený stav                                                                                                    | · Stlačte niektorý kláves<br>na klávesnici alebo<br>pohnite myšou.<br>· Skontrolujte nastavenie<br>možností napájania<br>na počítači.                                                                                                    | "Poznanie správy<br>napájania" na strane<br>$2 - 7$              |
| Indikátor napájania<br>je žltý, ale nie je<br>žiadny obraz.                                                      | Kábel obrazového<br>signálu je uvoľnený<br>alebo odpojený od<br>systému alebo monitora                                                                        | Skontrolujte, či je kábel<br>obrazového signálu správne<br>pripojený k systému                                                                                                    | "Pripojenie a<br>zapnutie monitora"<br>na strane 1-4             |
|                                                                                                    | Jas a kontrast monitora<br>sú nastavené na<br>najnižšie hodnoty.                                                                                              | Upravte nastavenie jasu a<br>kontrastu v ponuke OSD.                                                                                                    | "Prispôsobenie<br>obrazu vášho<br>monitora" na strane<br>$2 - 3$ |

<span id="page-24-0"></span>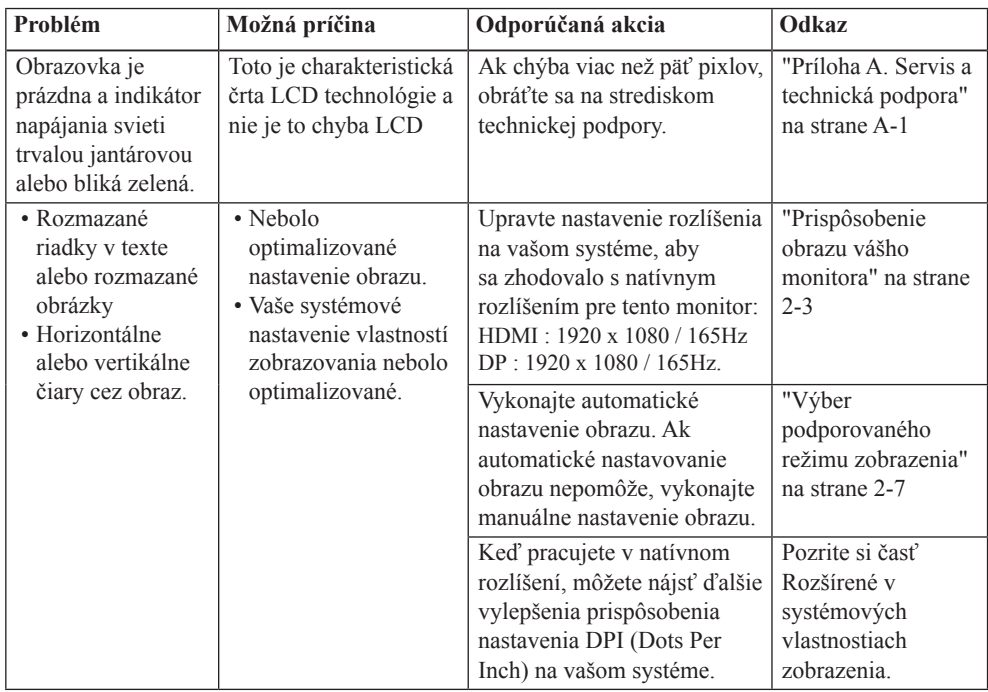

#### **Manuálna inštalácia ovládača monitora**

Ďalej sú uvedené kroky na manuálnu inštaláciu ovládača monitora v Microsoft Windows 10 a Microsoft Windows 11.

- 1. Vypnite počítač a všetky pripojené zariadenia.
- 2. Presvedčte sa, že monitor je správne pripojený.
- 3. Zapnite monitor a potom systémovú jednotku. Nechajte počítač naštarto[vať](#page-14-1) v operačnom systéme Windows.
- 4. Na webovej stránke Lenovo https://pcsupport.lenovo.com/soluti[ons](#page-14-1)/r25i\_30 vyhľadajte príslušný ovládač monitora a stiahnite si ho do počítača, ku ktorému je monitor pripojený (napríklad stolný počítač).
- 5. Kliknite pravým tlačidlom myši na tlačidlo **Start (Štart)** systému Windows na pracovnej ploche, potom kliknite na položku **Device Manager (Správca zariadení)** a dvakrát kliknite na položku **Monitor**.
- 6. Dvakrát kliknite na položku **Generic Monitor (Všeobecný monitor)**.
- 7. Kliknite na kartu **Driver (Ovládač)**.
- 8. Kliknite na **Update Driver (Aktualizovať ovládač)** a potom kliknite na **Browse Computer to find the driver (Vyhľadať program ovládača v počítači)**.
- 9. Zvoľte možnosť **Let me pick from a list of available divers on my computer (Chcem vybrať v zozname ovládačov zariadení v počítači)**.
- 10. Kliknite na tlačidlo **Have Disk... (Z disku...)**. Kliknutím na tlačidlo **Browse (Prehľadávať)** nájdite a ukážte na nasledujúcu cestu: **X:\Monitor Drivers\Windows** (kde X označuje "priečinok, v ktorom sa nachádza stiahnutý ovládač" (napr. pracovná plocha)).
- 11. Vyberte súbor **r25i-30.inf** a kliknite na tlačidlo **Open (Otvoriť)**. Kliknite tlačidlo **OK**.
- 12. V novom okne vyberte **R25i-30** a kliknite na možnosť **Next (Ďalej)**.
- 13. Po dokončení inštalácie odstráňte všetky prevzaté súbory a zatvorte všetky okná.
- 14. Reštartujte systém. Systém automaticky vyberie frekvenciu obnovovania a zodpovedajúci profil zhody farieb.

# **Príloha A. Servis a technická podpora**

Nasledujúce informácie popisujú technickú podporu, ktorá je dostupná pre váš výrobok počas záručnej doby alebo počas životnosti výrobku. Podrobné vysvetlenie záručných podmienok spoločnosti Lenovo nájdete vo Vyhlásení spoločnosti Lenovo o obmedzenej záruke.

#### **Zaregistrovanie vlastného výrobku**

Zaregistrujte sa, aby ste mohli získavať aktualizácie pre servis a podporu, ako aj bezplatné a zľavnené počítačové Príslušenstvo a obsah. Navštívte stránku: http://www.lenovo.com/support

#### **Technická on-line podpora**

On-line technická podpora je k dispozícii počas celej životnosti výrobku na internetovej stránke podpory spoločnosti Lenovo na lokalite http://www.lenovo.com/support

Počas záručnej doby je k dispozícii pomoc v rámci výmeny výrobku alebo výmena poškodených komponentov a zároveň je k dispozícii aj pomoc v rámci nahradenia alebo výmeny poškodených komponentov. Okrem toho, ak je váš výrobok nainštalovaný v spojení s počítačom Lenovo , máte nárok na servis vo svojom meste. Váš zástupca technickej podpory vám môže pomôcť pri stanovení najlepšej alternatívy.

#### **Telefonická technická podpora**

Podpora ohľadne inštalácie a konfigurácie prostredníctvom strediska zákazníckej podpory bude k dispozícii 90 dní po prevzatí výrobku v predajni. Po uplynutí tejto doby bude podpora zrušená alebo bude poskytovaná na základe poplatku, a to v rámci rozhodnutia spoločnosti Lenovo. Za nominálny poplatok je taktiež k dispozícii dodatočná podpora. Skôr, ako sa spojíte so zástupcom technickej podpory spoločnosti Lenovo, pripravte si nasledujúce informácie:názov a číslo výrobku, doklad o zakúpení, názov výrobcu počítača, model, sériové číslo a návod, presné znenie chybového hlásenia, popis problému a informácie o konfigurácii hardvéru a softvéru pre váš systém.

Zástupca technickej podpory možno bude chcieť počas rozhovoru a doby, kedy ste pri počítači prejsť celým problémom.

Telefónne čísla podliehajú zmenám bez predchádzajúceho upozornenia. Aktuálny zoznam telefónnych čísel pre podporu spoločnosti Lenovo nájdete na adrese: http://www.lenovo.com/support

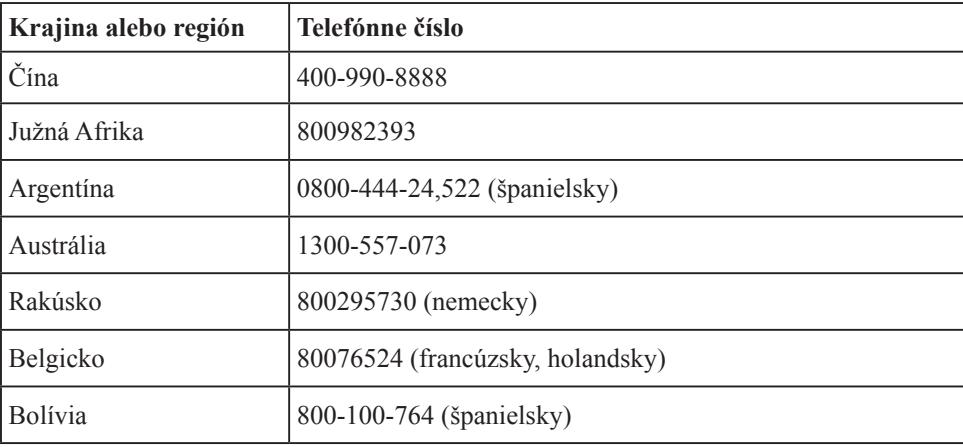

# <span id="page-27-0"></span>**Príloha B. Vyhlásenia**

Spoločnosť Lenovo nesmie ponúkať výrobky, služby alebo funkcie uvádzané v tomto dokumente vo všetkých krajinách. Informácie o výrobkoch a službách aktuálne dostupných vo vašej oblasti prekonzultujte so svojim miestnym zástupcom spoločnosti Lenovo. Žiadny odkaz na produkt, program alebo službu spoločnosti Lenovo nie je myslený tak, ani neznamená, že sa môže použiť len tento produkt, program alebo služba od spoločnosti Lenovo. Namiesto nich sa môže použiť ľubovoľný funkčne ekvivalentný výrobok, program alebo služba, ktoré neporušujú žiadne duševné vlastnícke právo spoločnosti Lenovo. Je však na zodpovednosti používateľa vyhodnotiť a preveriť prevádzkovanie všetkých takýchto produktov, programov alebo služieb.

Spoločnosť Lenovo môže vlastniť patenty alebo prihlášky patentov zahŕňajúcich skutkovú podstatu popísanú v tomto dokumente. Ustanovenia tohto dokumentu vám neposkytujú žiadnu licenciu platnú pre tieto patenty. Písomné otázky týkajúce sa licencie môžete zaslať na adresu:

*Lenovo (United States), Inc. 1009 Think Place - Building One 
Morrisville, NC 24.5560 U.S.A.*

*Na vedomie: Riaditeľ pre licencie spoločnosti Lenovo*

LENOVO Túto publikáciu poskytuje "ako je" bez zábezpeky akéhokoľvek druhu, buď vyjadreného alebo vykonávaného vrátane, ale neobmedzeného na vykonané zábezpeky nezasvetlenia, obchodovateľnosti alebo platnosti na osobitný účel.

Niektoré jurisdikcie neumožňujú odmietnuť výslovné alebo implicitné záruky v určitých transakciách, preto sa vám to to vyhlásenie nemôže vzťahovať.

Tieto informácie by mohli zahŕňať technické nepresnosti alebo typografické chyby. pravidelne sa tieto informácie menia a dopĺňajú; tieto zmeny sa začlenia do nových vydaní publikácie. Lenovo môže kedykoľvek bez oznámenia uskutočniť zlepšenia a/alebo zmeny výrobkov a/alebo programov opísaných v tejto publikácii.

Výrobky opísané v tomto dokumente nie sú určené na použitie pri implantácii alebo in ých životných podporných aplikáciách, ak porucha môže spôsobiť zranenie alebo smrť osôb. Informácie obsiahnuté v tomto dokumente neovplyvňujú ani nemenia špecifikácie alebo záruky výrobku Lenovo. Nič v tomto dokumente nesmie fungovať ako výraz alebo implicitnú licenciu alebo odškodnenie podľa práv duševného vlastníctva Lenovo alebo tretie strany. Všetky informácie obsiahnuté v tomto dokumente boli získané z špecifických prostredí a predložené ako ilustrácia. Výsledok získaný v in ých prevádzkových prostrediach sa môže líšiť.

Lenovo môže používať alebo distribúciu akýchkoľvek informácií, ktoré poskytujete, akýmkoľvek spôsobom, ktorý považuje za vhodný bez toho, aby vám vzal povinnosť. Všetky odkazy v tejto publikácii na webové stránky mimo Lenovo sú poskytnuté len pre pohodlie a v žiadnom prípade neslúžia ako potvrdenie týchto webových stránok. Materiály na týchto webových stránkach nie sú súčasťou materiálov pre tento liek Lenovo a používanie týchto webových stránok je vo vašom vlastnom riziku.

Všetky údaje o výkonnosti obsiahnuté v tomto dokumente boli určené v kontrolovanom prostredí. Výsledky získané v in ých prevádzkových prostrediach sa preto môžu významne líšiť . Niektoré merania sa mohli vykonať na systémoch na úrovni rozvoja a neexistuje žiadna záruka, že tieto merania budú rovnaké na všeobecne dostupných systémoch. Okrem toho sa niektoré merania mohli odhadnúť prostredníctvom extrapolácie. Skutočné výsledky sa môžu líšiť. Používatelia tohto dokumentu by mali overiť príslušné údaje pre ich špecifické prostredie.

#### <span id="page-28-0"></span>**Informácie o recyklovaní**

Spoločnosť Lenovo nabáda majiteľov zariadení informačných technológií (IT), aby zodpovedne recyklovali svoje zariadenia, ktoré už pre nich nie sú potrebné. Spoločnosť Lenovo ponúka množstvo programov a služieb, ktoré pomáhajú majiteľom zariadení recyklovať ich IT výrobky. Viac informácií o recyklovaní výrobkov značky Lenovo nájdete na stránke:

http://www.lenovo.com/recycling

環境配慮に関して

本機器またはモニターの回収リサイクルについて

企業のお客様が、本機器が使用済みとなり廃棄される場合は、資源有効<br>利用促進法の規定により、産業廃棄物として、地域を管轄する県知事あるいは、政令市長の許可を持った産業廃棄物処理業者に適正処理を委託<br>する必要があります。また、弊社では資源有効利用促進法に基づき使用<br>済みパソコンの回収および再利用・再資源化を行う「PC 回収リサイク ルーサービス」を提供しています。詳細は、 https://www.lenovo.com/jp/ja/services\_warranty/recycle/pcrecycle/<br>をご参照ください。

また、同法により、家庭で使用済みとなったパソコンのメーカー等に<br>よる回収再資源化が 2003 年 10 月 1 日よりスタートしました。詳細は、 https://www.lenovo.com/jp/ja/services\_warranty/recycle/pcrecycle/<br>をご参照ください。

重金属を含む内部部品の廃棄処理について

本機器のプリント基板等には微量の重金属(鉛など)が使用されてい<br>ます。使用後は適切な処理を行うため、上記「本機器またはモニターの<br>回収リサイクルについて」に従って廃棄してください。

#### Zber a recyklovanie nepoužívaných počítačov a monitorov značky Lenovo

Ak ste zamestnanec spoločnosti a potrebujete odstrániť počítač Lenovo alebo monitorovať, ktorý je vlastníctvom spoločnosti, musíte to urobiť v súlade s zákonom o podpore efektívneho využívania zdrojov. Počítače a monitory sú kategorizované ako priemyselný odpad a mali by ho riadne odstraňovať dodávateľ na odstraňovanie priemyselného odpadu osvedčený miestnou vládou. V súlade s zákonom o podpore účinného využívania zdrojov Lenovo Japan poskytuje prostredníctvom svojich služieb zberu a recyklácie počítačov zber, opätovného využívania a recyklácie nepoužitých počítačov a monitorov. Podrobnosti nájdete na webovej stránke Lenovo na: https://www.lenovo.com/jp/ ja/services\_ - záruka/recyklácia/pcrecycle/. Podľa zákona o podpore účinného využívania zdrojov sa výrobca začal zbierať a recyklovať domáce počítače a monitory 1. októbra 2003. Táto služba sa poskytuje bezplatne pre domáce počítače predávané po 1. októbri 2003. Podrobnosti nájdete na webovej stránke Lenovo na: https://www.lenovo.com/jp/ja/services\_warranty/recycle/personal/.

#### Likvidácia počítačových komponentov Lenovo

Niektoré počítačové prvky značky Lenovo predávané v Japonsku môžu obsahovať ťažké kovy alebo iné environmentálne chúlostivé látky. Správne zneškodnenie nepoužívaných prvkov, ako sú dosky s plošnými spojmi vykonajte podľa spôsobov pre zber a zneškodňovanie nepoužívaných počítačov a monitorov, ktoré sú uvedené vyššie.

## <span id="page-29-0"></span>**Ochranné známky**

Nasledujúce výrazy sú ochrannými známkami spoločnosti Lenovo v Spojených štátoch amerických, ďalších krajinách, alebo v oboch: Lenovo Logo Lenovo **ThinkCentre** ThinkPad ThinkVision Microsoft, Windows a Windows NT sú ochranné známky skupiny spoločností Microsoft. Názvy iných spoločností výrobkov alebo služieb môžu byt ochrannými známkami alebo servisnými známkami iných spoločností.

## **Napájacie káble a sieťové adaptéry**

Používajte iba napájacie káble a sieťové adaptéry, ktoré dodal výrobca tohto produktu. Tento napájací kábel nepoužívajte pre iné zariadenia.